# Call for Price for Magento 2 **User Guide**

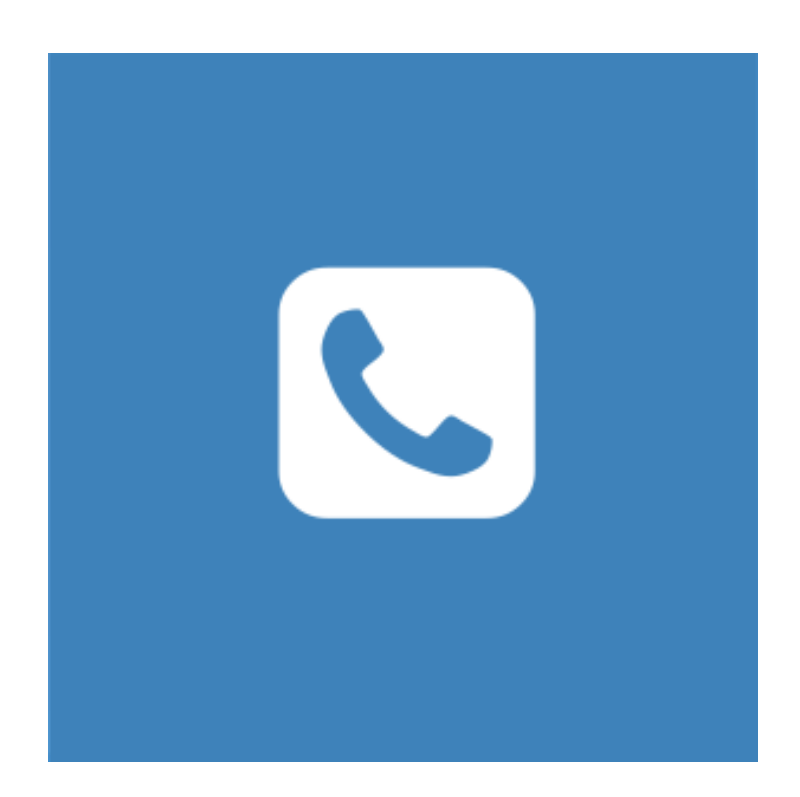

## **Table of Contents**

#### **[1. Call for Price Configuration](#page-2-0)**

- [1.1. Accessing the Extension Main Setting](#page-3-0)
- [1.2. General](#page-4-0)
- [1.3. Hide Options](#page-5-0)
- [1.4. Form](#page-6-0)
- [1.5. Notifications and Design](#page-8-0)
- [1.6. Call For Price Per Product](#page-9-0)

#### **[2. Call for Price Management](#page-10-0)**

- [2.1. Managing Inquiries](#page-11-0)
- **[3. Front-End View](#page-14-0)**
- **[4. Support](#page-15-0)**

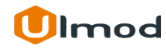

### **1. Call for Price Configuration**

<span id="page-2-0"></span>Once you are finished with installing the extension it is time to proceed to your Magento 2 backend to finalize the Call for Price setup.

Before start using the extension, we suggest running through the Call for Price extension settings and other options available to adjust the settings. This will help in better understanding of how the extension functions and what can you expect the "Call For Price" to look and feel like.

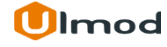

#### **1.1. Accessing the Extension Main Settings**

<span id="page-3-0"></span>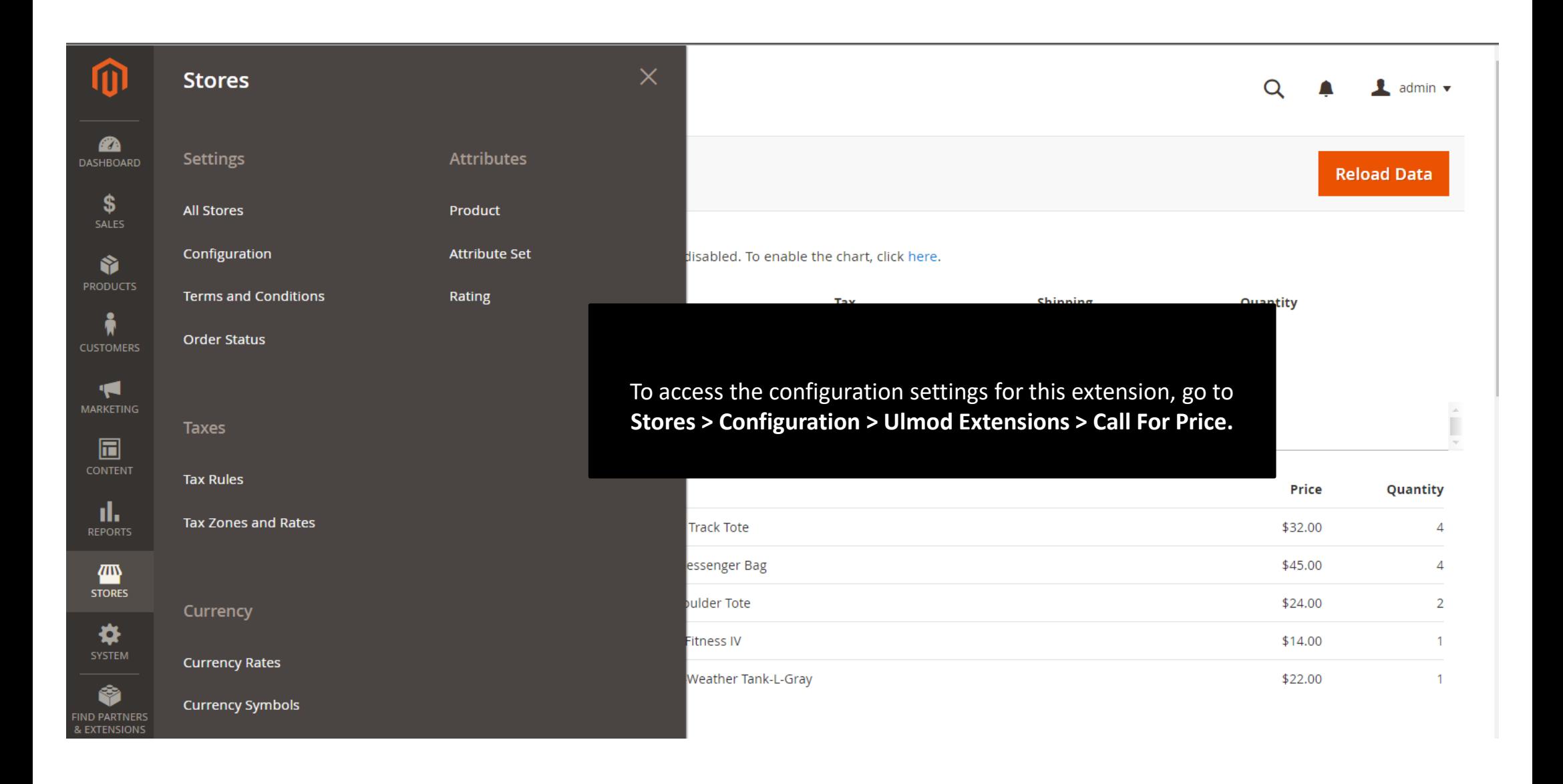

## **1.2. General**

<span id="page-4-0"></span>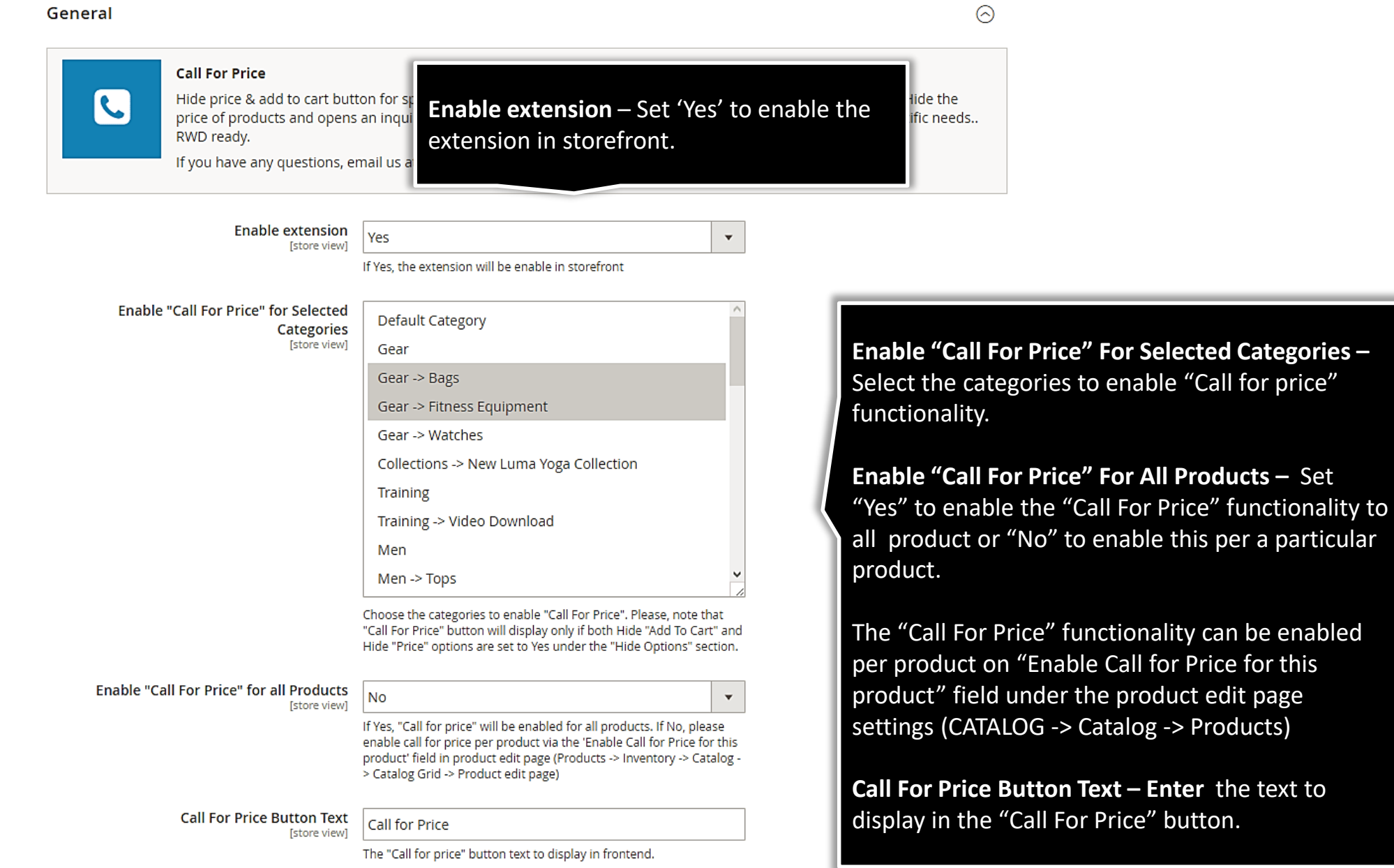

## **1.3. Hide Options**

<span id="page-5-0"></span>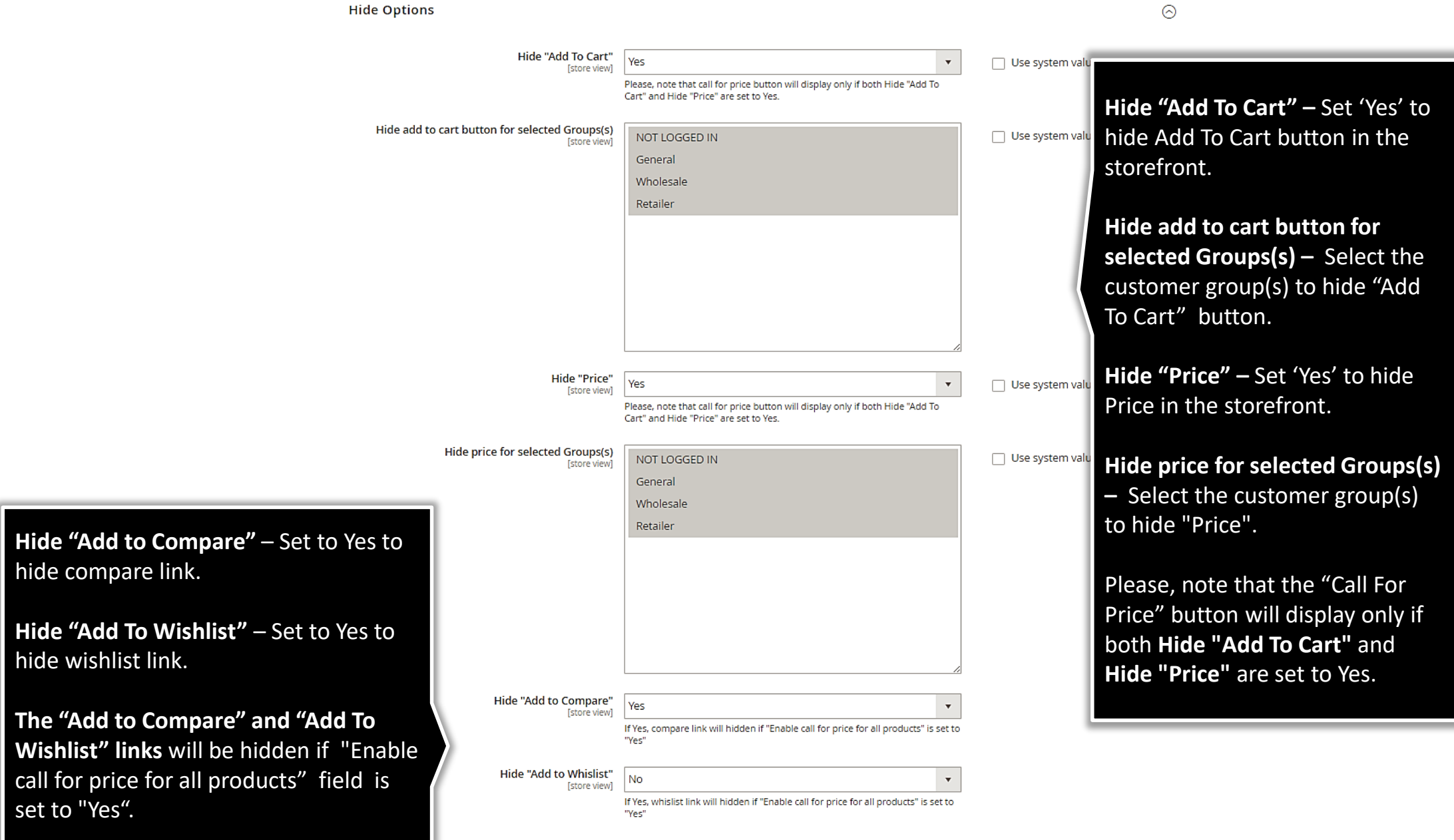

set to "Yes".

hide compare link.

hide wishlist link.

## **1.4. Form**

<span id="page-6-0"></span>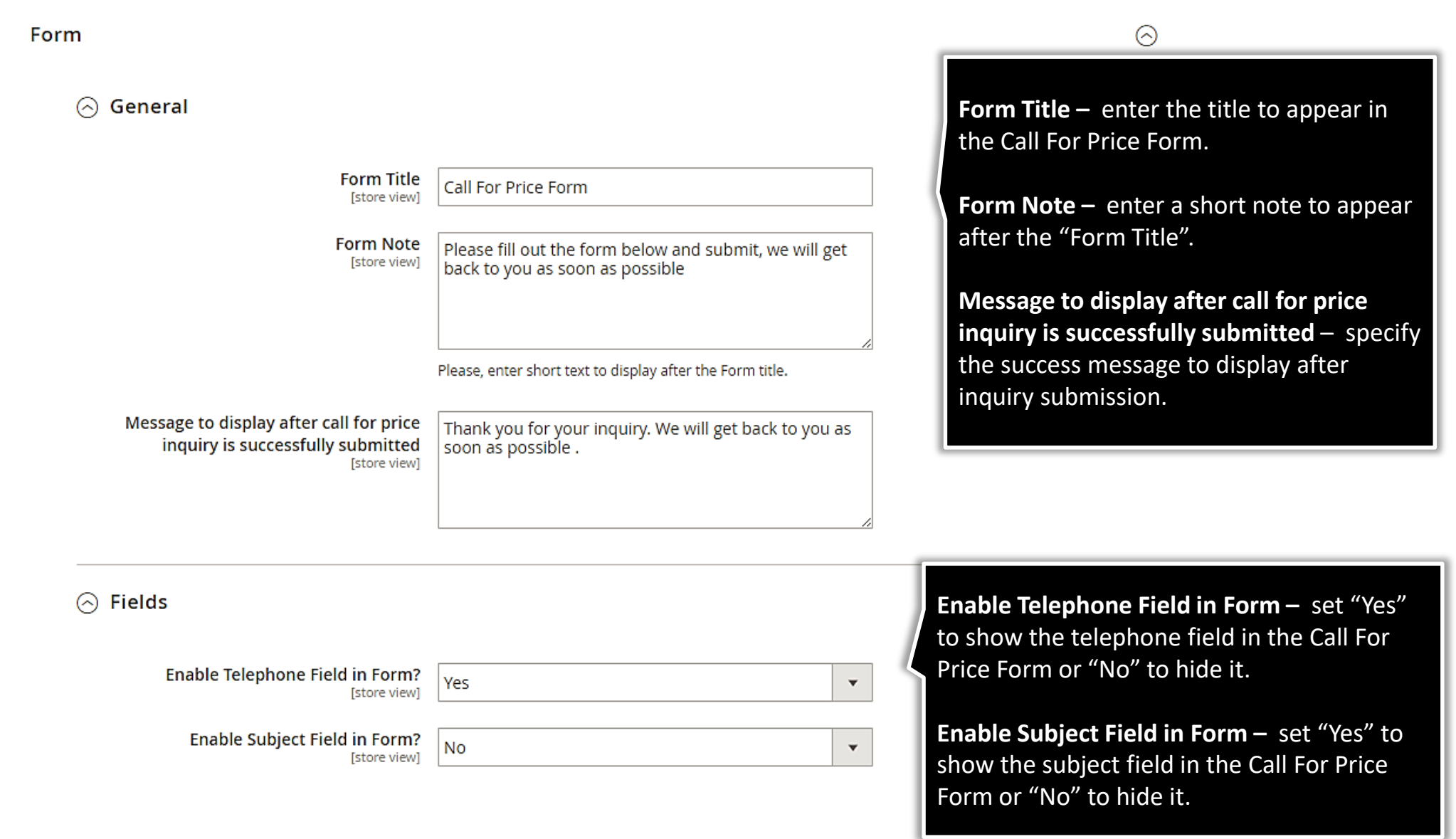

#### **1.4.1. Additional Form Fields**

#### Additional Fields

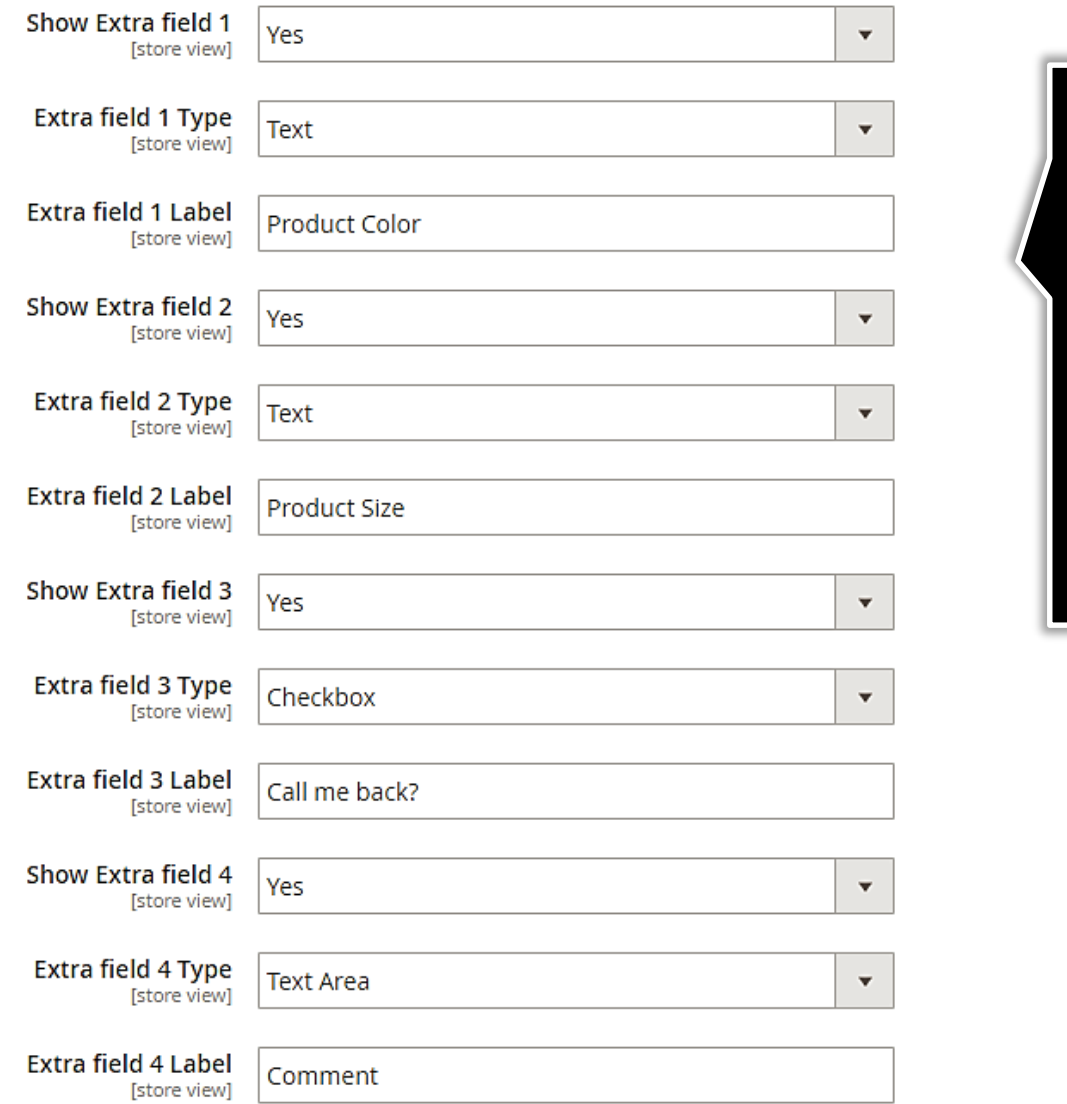

Set "Yes" to enable each extra field in the form. Up to four additional fields available. Choose from three fields type: **text, checkbox, and textarea.** 

**D**efine the label of each field to display in the Call For Price form and in the view/edit inquiry from the admin side.

# **1.5. Notifications and Design**

<span id="page-8-0"></span>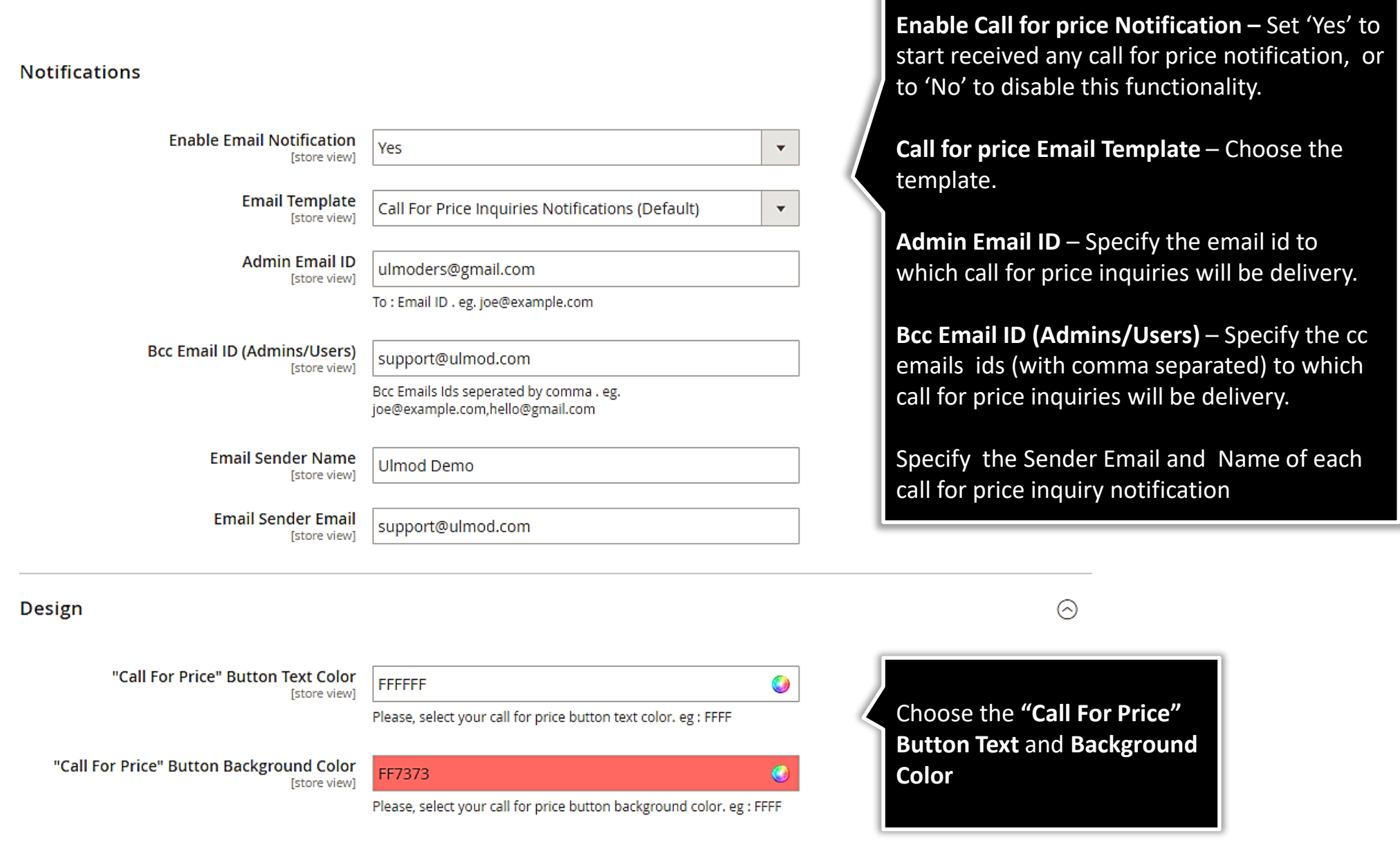

#### **1.6. Call For Price Per Product**

<span id="page-9-0"></span>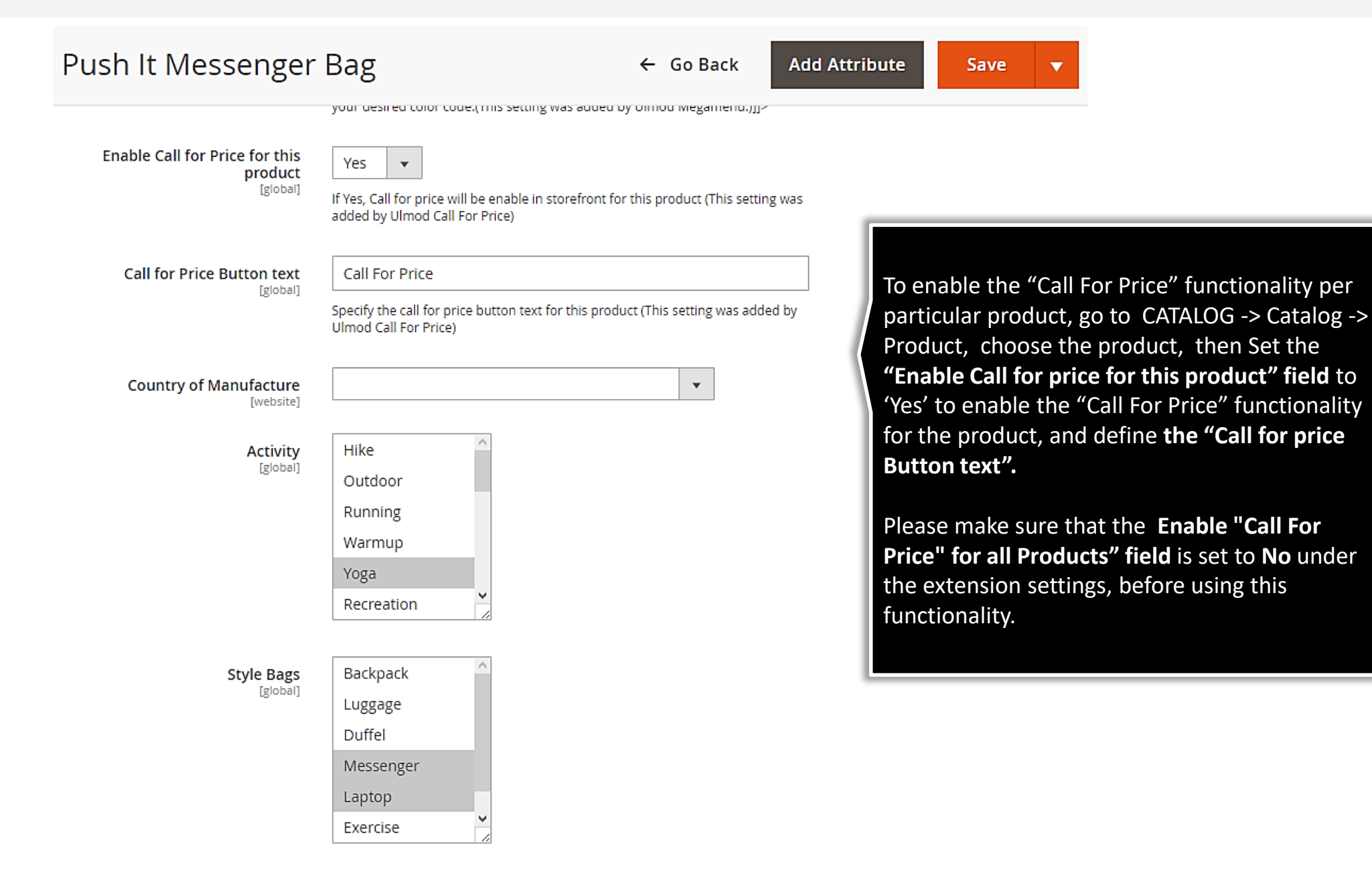

**O**lmod

#### **2. Call for Price Management**

<span id="page-10-0"></span>**Inquiries**

The extension allows you to manage all the call for price inquiries in the admin panel. To view, edit or create new inquiry, please go to **"Marketing → Call For Price by Ulmod → Call For Price Inquiries "** A convenient grid displays all your inquiries. Discover mass actions to manage your inquiries faster. To create new inquiry, please click the 'Add New Inquiry' button in the upper right corner of the page.

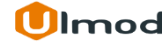

# **2.1. Managing Call for Price Inquiries**

<span id="page-11-0"></span>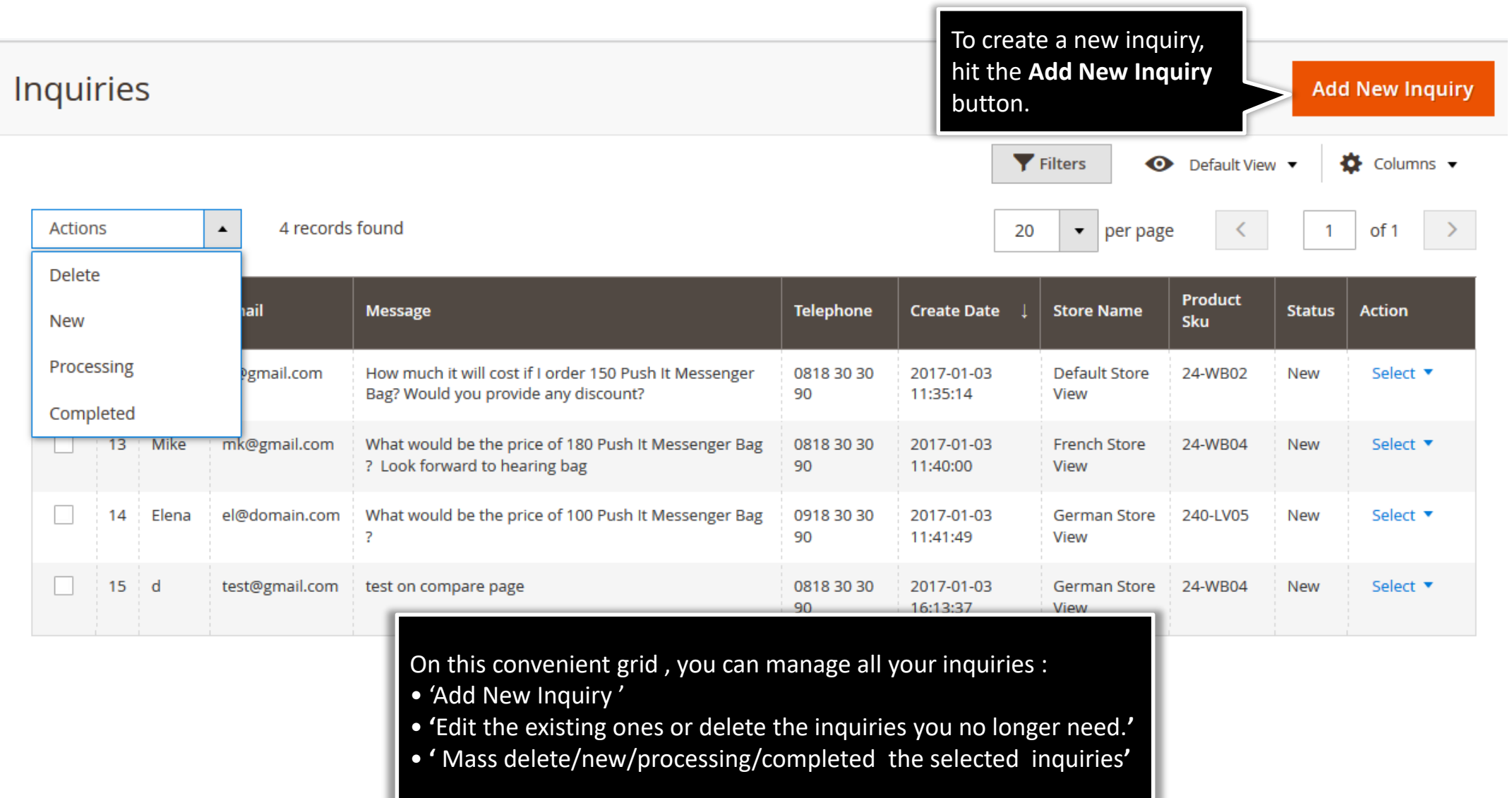

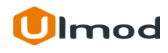

#### **2.1.1. Edit Inquiry : General**

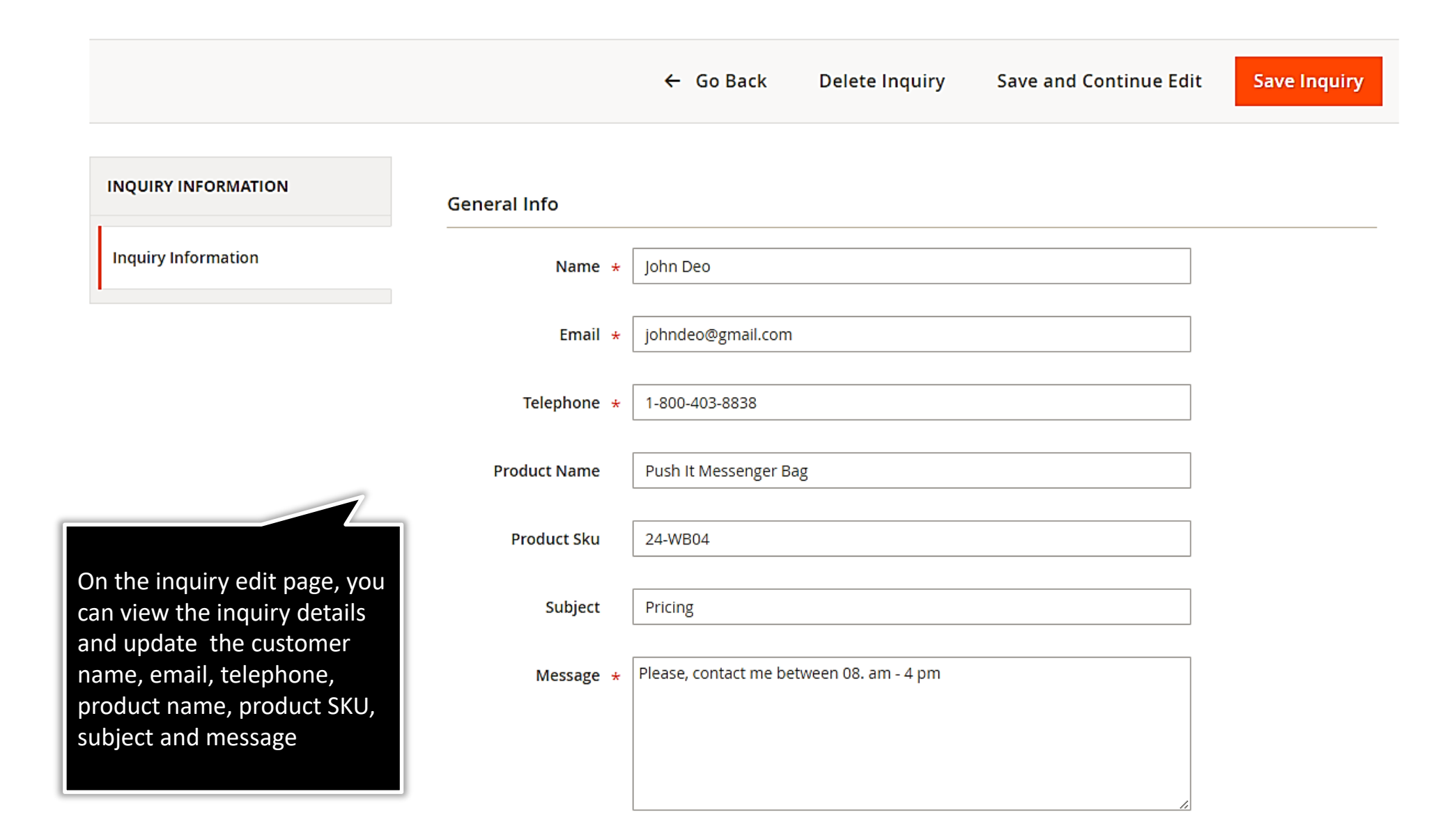

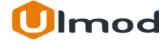

#### **2.1.2. Edit Inquiry : Additional**

#### **Additional Info Page Srouce** http://m2demo2tools2.ulmodersdev.com/push-it-messenger-bag.html On the inquiry edit page, you can **Product Color** grey view and update the page source URL, and all extra fields data. Eg. Product color, Product size, Call me **Product Size** 300x400 back and comment. The label of each extra field will be Call me back? Yes the one you defined earlier in "Additional fields" section, from **Stores > Configuration > Ulmod** simply dummy text of the printing and typesetting industry. Lorem Ipsum Comment has been the industry's standard dummy text ever since the **Extensions > Call for price** , then **Form -> Additional Fields section**

#### **Store View & Status**

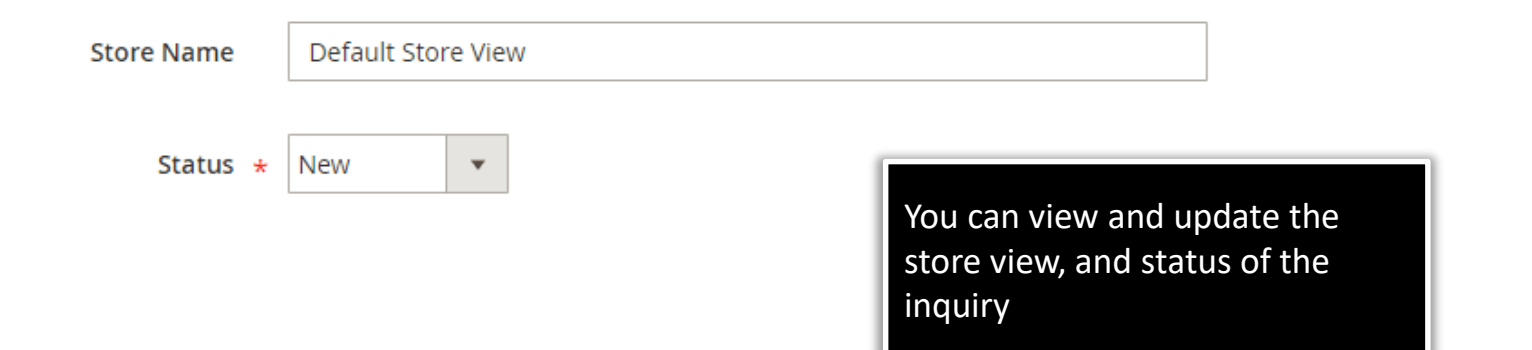

#### **3. Front-End View**

<span id="page-14-0"></span>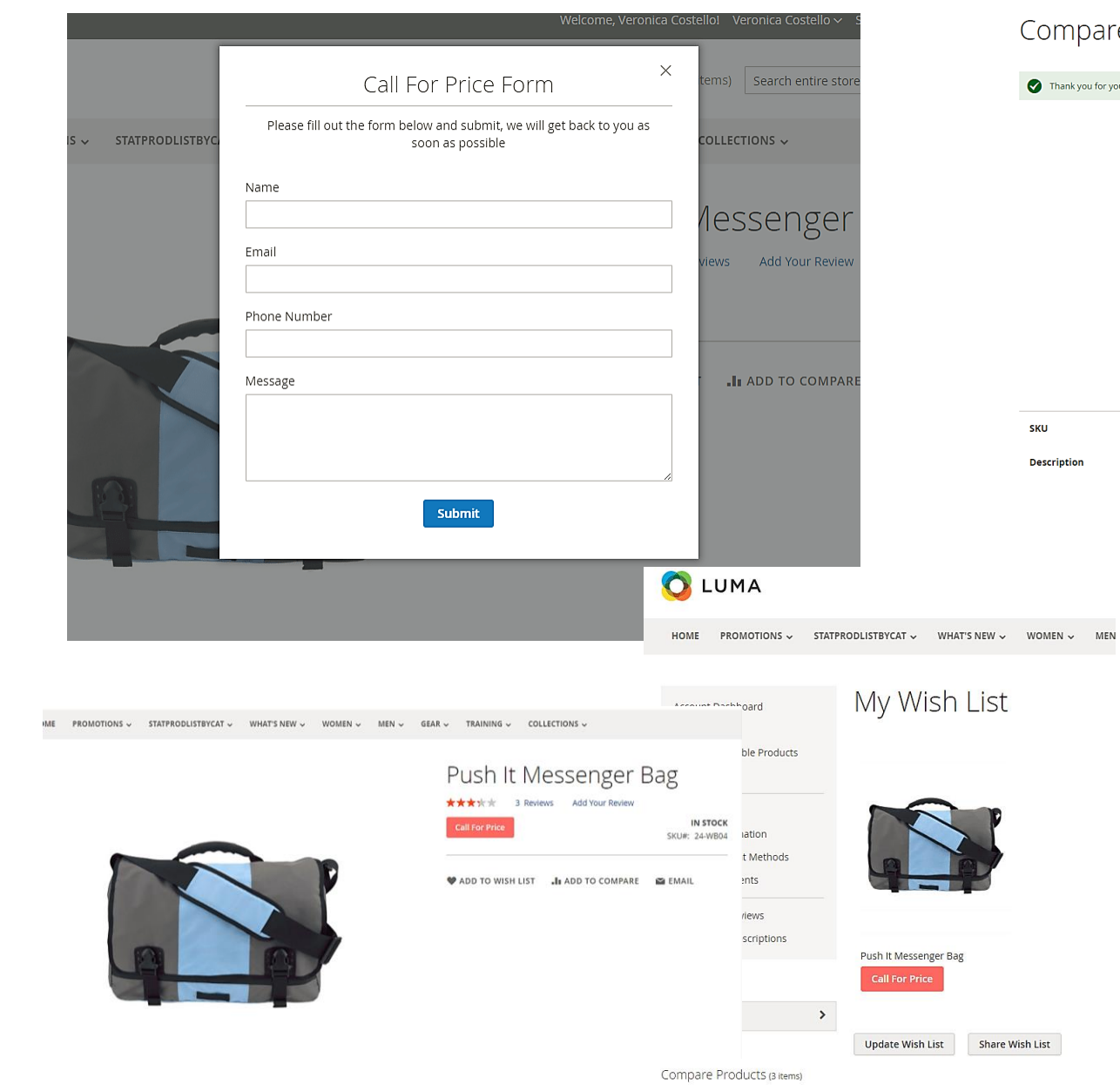

#### Compare Products

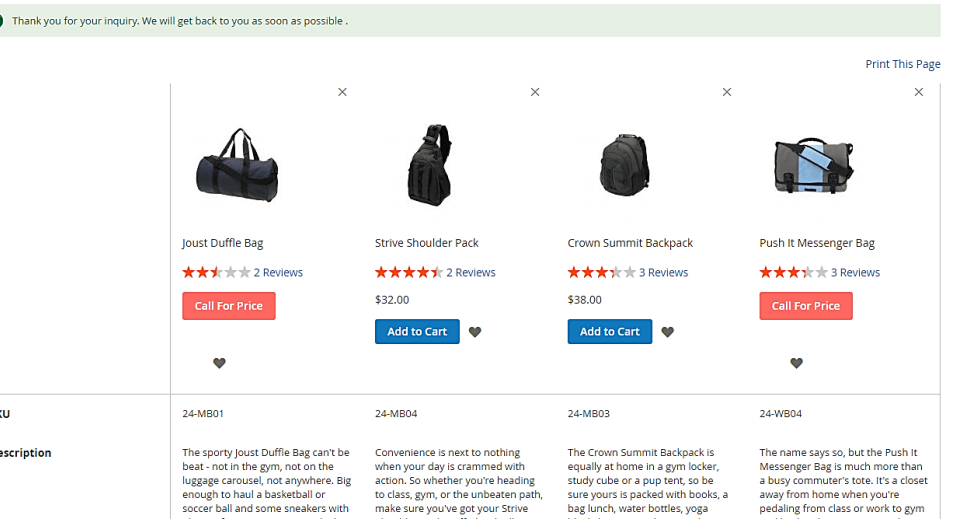

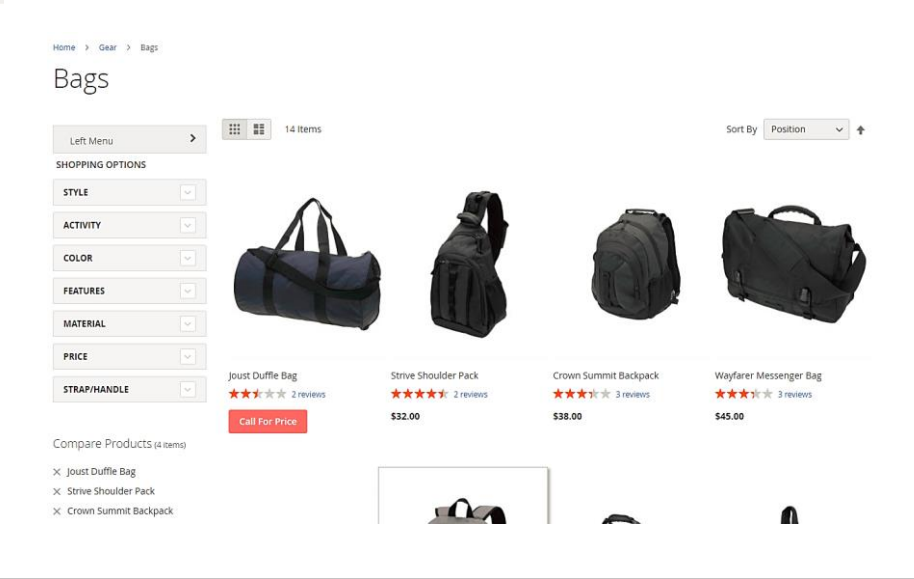

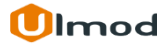

# **4. Support**

#### <span id="page-15-0"></span>**Need Help?**

Ulmod Support team is always ready to assist you, no matter which part of the world you are in. If something does happen and you think you might be experiencing an issue or bug, please contact us via **[support@ulmod.com](mailto:support@ulmod.com)** and we will help you out.

#### **Got Questions?**

Should you have any questions or feature suggestions, please contact us at: **<http://ulmod.com/contact/>** Your feedback is absolutely welcome!

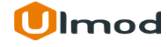